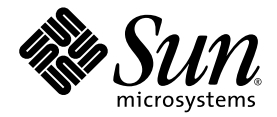

# Sun Fire™ X2250 伺服器 安裝指南

Sun Microsystems, Inc. www.sun.com

文件號碼 820-5094-10, 版本 A 2008 年 7 月

請將本文件的意見傳送到:<http://www.sun.com/hwdocs/feedback>

Copyright © 2008 Sun Microsystems, Inc., 4150 Network Circle, Santa Clara, California 95054, U.S.A. 版權所有。

Sun Microsystems, Inc. 對於本文件所述產品中包含的技術擁有智慧財產權。且這些智慧財產權可能包括,但不限於一項或數項 列於 http://www.sun.com/patents 上於美國取得之專利,以及一項或數項在美國及其他國家取得的其他專利或正在申請的專利 。

本次發行可能包含有協力廠商開發的材料。

本產品中的某些部份可能衍生自加州大學授權的 Berkeley BSD 系統的開發成果。UNIX 是在美國及其他國家的註冊商標,專由 X/Open Company, Ltd 進行授權。

Sun、Sun Microsystems、Sun 標誌、Java、Solaris、Sun Fire、Sun Solve、Sun Service 及 SunVTS 是 Sun Microsystems, Inc. 在美國及其他國 家的商標或註冊商標。

Microsoft 是 Microsoft Corporation 或其屬下子公司在美國及其他國家的商標或註冊商標。Windows 是 Microsoft Corporation 或其屬下子公司 在美國及其他國家的商標或註冊商標。Intel 是 Intel Corporation 或其屬下子公司在美國及其他國家的註冊商標或商標。Adobe 標誌是 Adobe Systems, Incorporated 的註冊商標。

任何備用或替代的 CPU 只限用於維修或一對一置換依照美國出口法規出口之產品中的 CPU。除非獲得美國政府之授權,否則嚴格禁止將 CPU 用於產品升級。

本文件以其「現狀」提供,且在所為至書聲明合法之限度以內,明示不為任何明示或暗示的條件、表示或保固負責,包括但不限於隱含的適銷 性保固、特定用途的適用性與非侵權性。

Copyright © 2008 Sun Microsystems, Inc., 4150 Network Circle, Santa Clara, California 95054, Etats-Unis. Tous droits réservés.

Sun Microsystems, Inc. détient les droits de propriété intellectuels relatifs à la technologie incorporée dans le produit qui est décrit dans ce document. En particulier, et ce sans limitation, ces droits de propriété intellectuelle peuvent inclure un ou plus des brevets américains listés à l'adresse http://www.sun.com/patents et un ou les brevets supplémentaires ou les applications de brevet en attente aux Etats - Unis et dans les autres pays.

Cette distribution peut comprendre des composants développés par des tierces parties.

Des parties de ce produit pourront être dérivées des systèmes Berkeley BSD licenciés par l'Université de Californie. UNIX est une marque<br>déposée aux Etats-Unis et dans d'autres pays et licenciée exclusivement par X/Open Co

Sun, Sun Microsystems, le logo Sun, Java, Solaris, Sun Fire, Sun Solve, Sun Service, et SunVTS sont des marques de fabrique ou des marques déposées de Sun Microsystems, Inc. aux Etats-Unis et dans d'autres pays.

Microsoft sont est marques de fabrique ou des marques déposées de Microsoft Corporation ou de sa filiale aux Etats-Unis et dans d'autres pays.<br>Windows est une marque de fabrique ou une marques déposée de Microsoft Corporat marque déposée de Adobe Systems, Incorporated.

L'utilisation de pieces detachees ou d'unites centrales de remplacement est limitee aux reparations ou a l'echange standard d'unites centrales pour les produits exportes, conformement a la legislation americaine en matiere d'exportation. Sauf autorisation par les autorites des Etats-Unis, l'utilisation d'unites centrales pour proceder a des mises a jour de produits est rigoureusement interdite.

LA DOCUMENTATION EST FOURNIE "EN L'ETAT" ET TOUTES AUTRES CONDITIONS, DECLARATIONS ET GARANTIES EXPRESSES OU TACITES SONT FORMELLEMENT EXCLUES, DANS LA MESURE AUTORISEE PAR LA LOI APPLICABLE, Y COMPRIS NOTAMMENT TOUTE GARANTIE IMPLICITE RELATIVE A LA QUALITE MARCHANDE, A L'APTITUDE A UNE UTILISATION PARTICULIERE OU A L'ABSENCE DE CONTREFACON.

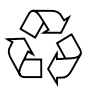

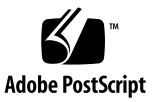

目錄

[前言](#page-4-0) **v**

## **1.** 設定 **[Sun Fire X2250](#page-8-0)** 伺服器硬體 **1** [安全標準和規範遵循資訊](#page-8-1) 1

[規劃安裝程序](#page-9-0) 2 [包裝內容物清單](#page-10-0) 3 [使用選購的滑軌將伺服器安裝在機架中](#page-10-1) 3 [連接纜線](#page-11-0) 4

▼ [連接纜線](#page-11-1) 4

開啓和關閉伺服器的電源 5

- ▼ [供應待命電源以便進行服務處理器初始配置](#page-12-1) 5
- ▼ [開啟主電源模式](#page-13-0) 6

▼ [關閉主電源模式](#page-13-1) 6

[安裝疑難排解與支援](#page-14-0) 7

Sun Fire X2250 [伺服器安裝疑難排解](#page-14-1) 7

[連絡支援](#page-15-0) 8

**2.** 設定 **[Sun Fire X2250](#page-18-0)** 伺服器軟體 **11**

[Integrated Lights Out Manager](#page-18-1) 簡介 11 連接至 ILOM [服務處理器](#page-20-0) 13

▼ [使用序列連線連接至](#page-20-1) ILOM 13 [使用乙太網路連線連接至](#page-21-0) ILOM 14

[使用動態乙太網路設定來配置](#page-22-0) ILOM 15

▼ 使用 DHCP 配置 ILOM [乙太網路設定](#page-22-1) 15 [使用靜態乙太網路設定來配置](#page-24-0) ILOM 17

- ▼ 使用 Web [介面配置靜態](#page-24-1) IP 位址 17
- ▼ 使用 CLI [配置靜態](#page-25-0) IP 位址 18

▼ 使用 BIOS [設定公用程式配置靜態](#page-26-0) IP 位址 19 [安裝平台作業系統和驅動程式軟體](#page-26-1) 19

**3.** [配置預先安裝的](#page-28-0) **Solaris 10** 作業系統 **21**

[開始之前](#page-28-1) 21

[安裝工作表](#page-29-0) 22

[選擇主控台輸出](#page-32-0) 25

[配置預先安裝的](#page-32-1) Solaris 10 作業系統 25

- ▼ 使用服務處理器的 IP [位址連線至伺服器](#page-33-0) 26
- ▼ [使用終端機程式連接至伺服器](#page-34-0) 27

Solaris 10 [作業系統使用者資訊](#page-35-0) 28

存取 Solaris 10 [作業系統使用者文件](#page-35-1) 28

下載 Solaris 10 [作業系統軟體](#page-36-0) 29

[Solaris 10 OS](#page-36-1) 訓練 29

<span id="page-4-0"></span>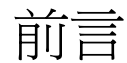

本 「Sun Fire X2250 伺服器安裝指南」包含將伺服器安裝在機架中、連接至服務處理 器以及配置預先安裝的 Solaris™ 作業系統之程序。

# 使用 UNIX 指令

本文件可能不包括有關基本 UNIX® 指令及諸如關閉系統、啟動系統和設定各裝置的說 明與指示。有關這些資訊,請參閱下列文件:

- 系統隨附的軟體文件
- Solaris™ 作業系統文件,網址是:

http://docs.sun.com

# Shell 提示

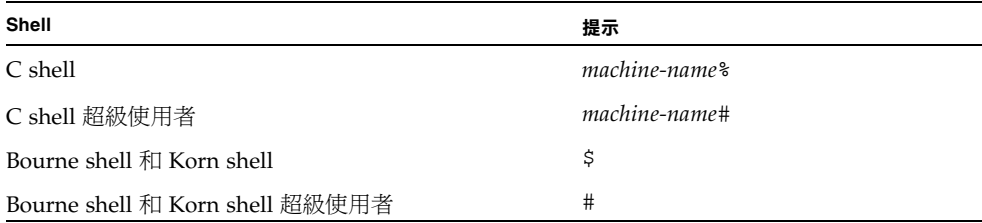

# 排版慣例

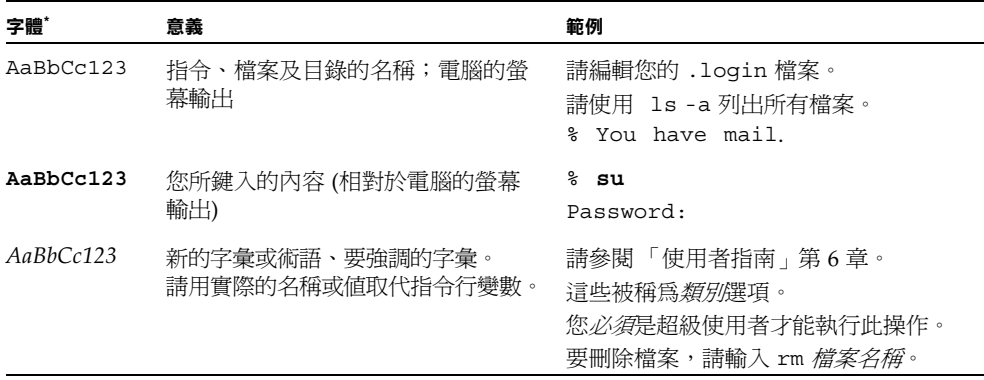

\* 您的瀏覽器中的設定可能會與上述設定不同。

# 相關文件

線上提供了下表中列出的文件:

http://docs.sun.com

在該網站上,搜尋 Sun Fire™ X2250 伺服器。

備註 **–** 文件號碼最後兩位數字可識別可供下載 (或線上檢視) 的產品文件的最新版本。 例如:820-xxxx-**XX**。

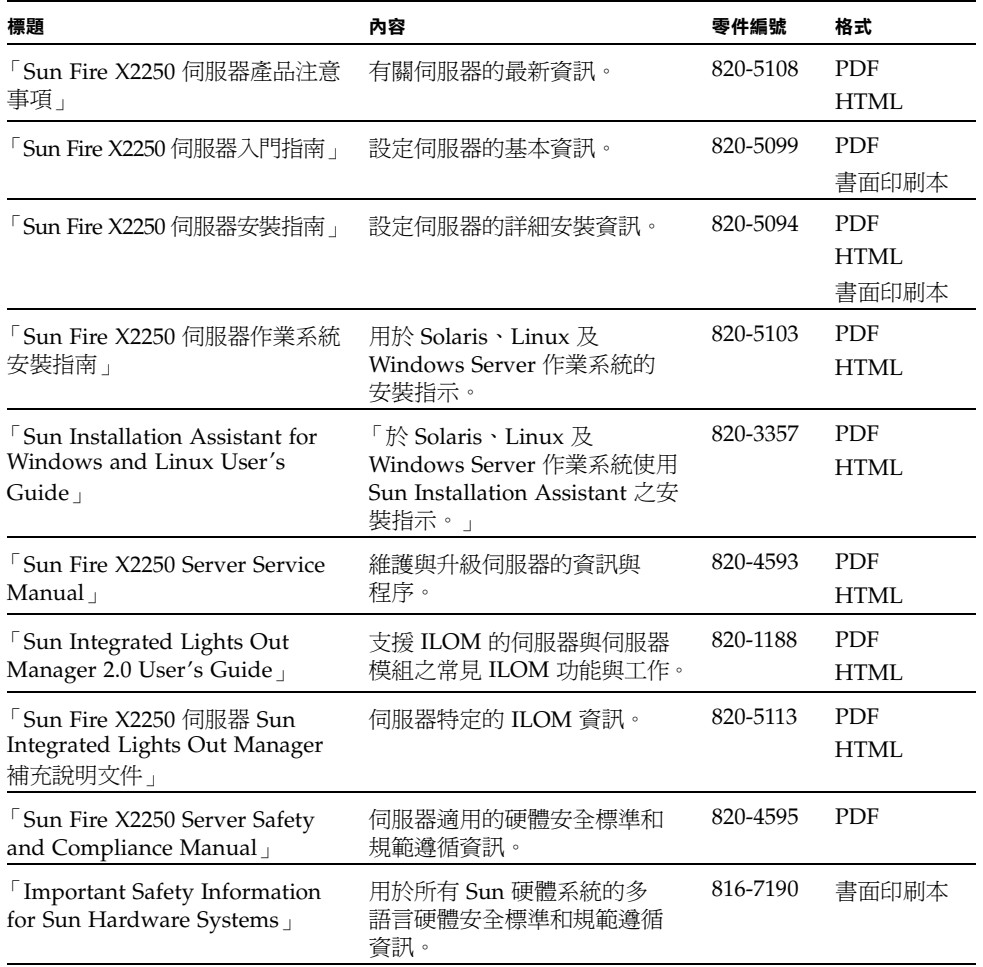

支援與訓練

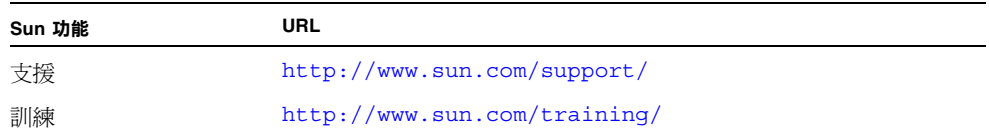

# 產品更新

如需下載用於 Sun Fire X2250 伺服器的產品更新,請至下列網站:

http://www.sun.com/download/

尋找 Hardware Drivers (硬體驅動程式) 部分,然後按一下 x64 Servers & Workstations (x64 伺服器與工作站)。Sun Fire X2250 伺服器網站包含韌體與驅動程式更新,以及 CD-ROM .iso 影像。

## 協力廠商網站

對於本文件中提及的協力廠商網站之可用性,Sun 概不負責。對於任何源自或經由該網 站或資源取得之內容、廣告、產品、或其他資料,Sun 不作任何保證,也不承擔任何責 任或義務。對於因使用或信賴任何源自或經由該網站或資源取得之內容、商品或服務所 導致,或與其相關的任何實際或聲稱之損害或損失,Sun 不承擔任何責任或義務。

# Sun 歡迎您提出寶貴意見

Sun 非常樂於提高文件品質,誠心歡迎您提出意見與建議。您可以將意見傳送到下列 網址:

http://www.sun.com/hwdocs/feedback

請隨函附上文件書名與文件號碼:

「Sun Fire X2250 伺服器安裝指南」,文件號碼 820-5094-10

# <span id="page-8-2"></span><span id="page-8-0"></span>設定 Sun Fire X2250 伺服器硬體

本章說明如何設定 Sun Fire X2250 伺服器硬體。其中包括下列主題:

- 第1頁的「安全標準和規範遵循資訊」
- 第 2 [頁的 「規劃安裝程序」](#page-9-0)
- 第 3 [頁的 「包裝內容物清單」](#page-10-0)
- 第 3 [頁的 「使用選購的滑軌將伺服器安裝在機架中」](#page-10-1)
- 第 4 [頁的 「連接纜線」](#page-11-0)
- 第5頁的「開啓和關閉伺服器的電源」
- 第 7 [頁的 「安裝疑難排解與支援」](#page-14-0)

## <span id="page-8-1"></span>安全標準和規範遵循資訊

請參閱下列文件,以取得有關 Sun Fire X2250 伺服器的安全資訊:

- 「Important Safety Information for Sun Hardware Systems」, 816-7190: 產品包裝 隨附的印刷文件。
- 「Sun Fire X2250 Server Safety and Compliance Manual」,820-4595: 從下列 URL 瀏覽至 Sun Fire X2250 伺服器文件頁來下載:

http://docs.sun.com/

## <span id="page-9-0"></span>規劃安裝程序

使用圖 [1-1](#page-9-1) 中的流程圖,協助您進行伺服器安裝程序。

<sup>圖</sup> **1-1** Sun Fire X2250 伺服器安裝程序

<span id="page-9-1"></span>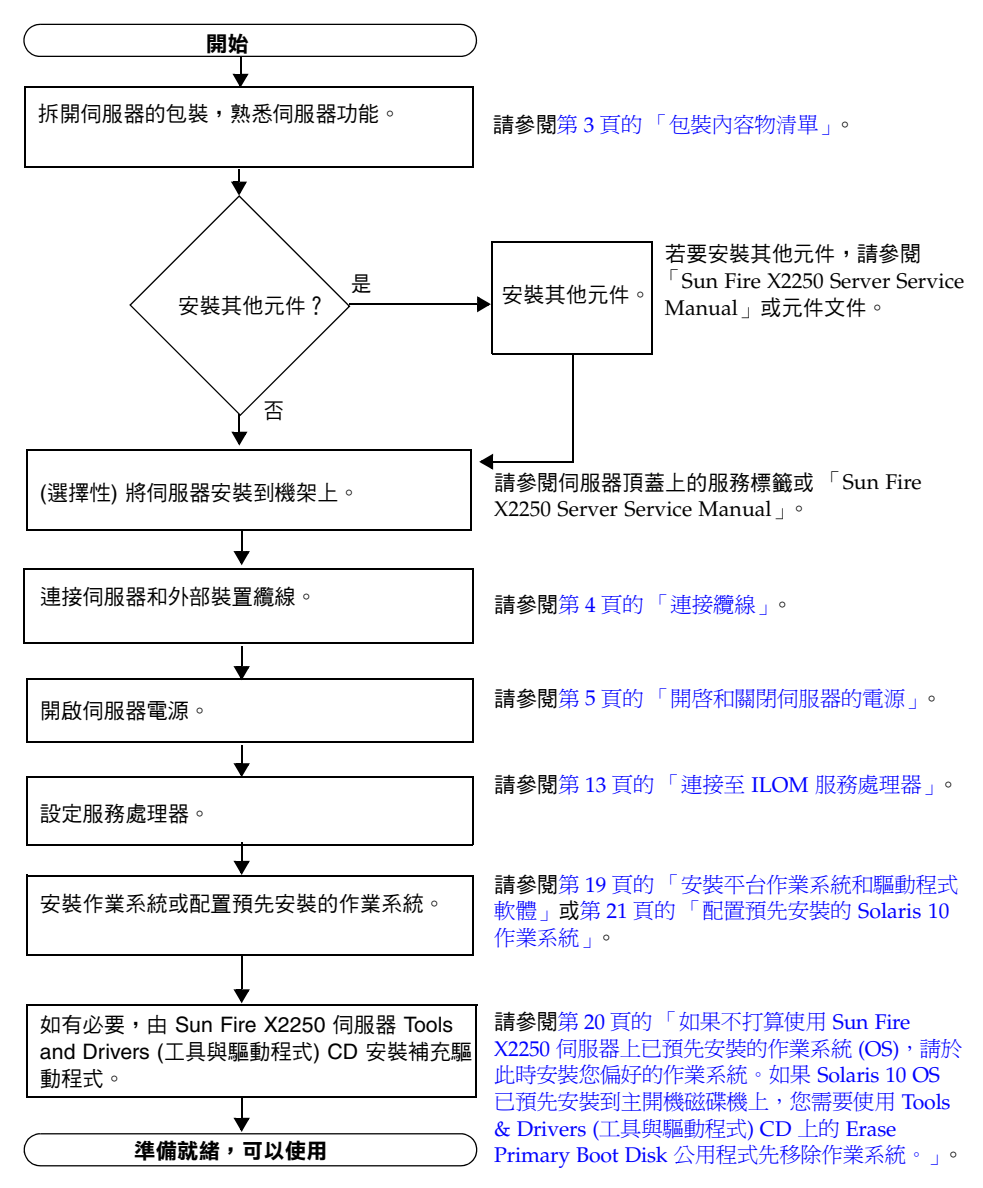

# <span id="page-10-0"></span>包裝內容物清單

小心地從包裝箱中取出所有伺服器元件。Sun Fire X2250 伺服器應隨附下列物品:

- Sun Fire X2250 伺服器
- Sun Fire X2250 伺服器附件套件 (選購), 包括下列:
	- 「Sun Fire X2250 伺服器安裝指南」 (820-5094)
	- 其他授權、安全性及登錄文件
	- Sun Fire X2250 伺服器 Tools & Drivers (工具與驅動程式) CD (包括驅動程式與其 他軟體)
- 選購機架安裝與/或纜線管理套件

# <span id="page-10-1"></span>使用選購的滑軌將伺服器安裝在機架中

Sun Fire X2250 伺服器頂蓋上的服務標籤中,包含使用可訂購的滑軌和纜線管理支架選 件將伺服器安裝到四柱機架中的指示。詳細指示可於線上瀏覽,請參閱下列 URL 的 「Sun Fire X2250 Server Service Manual」 (820-4593):

### http://docs.sun.com

Sun Fire X2250 伺服器滑軌與符合下列標準的多種裝置機架相容:

- 四柱結構 (安裝在前面與背面)。與兩柱機架不相容。
- 符合 ANSI/EIA 310-D-1992 或 IEC 60927 標準的機架水平開口與單元垂直間距。
- 前面與背面安裝板距離介於 610 公釐至 915 公釐 (24 英吋至 36 英吋)。
- 前面機架安裝板前面的間隙深度 (至前機櫃門) 至少 25.4 公釐 (1 英吋)。
- 帶纜線管理支架時,前面機架安裝板後部間隙深度 (至背面機櫃門) 至少 800 公釐 (31.5 英吋),或不帶纜線管理支架時為 700 公釐 (27.5 英吋)。
- 前面與背面安裝板間的間隙寬度 (結構性支撐與纜線槽之間) 至少 456 公釐 (18 英吋)。

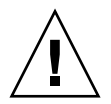

注意 – 永遠從下向上將設備裝入機架,防止裝置因頭重腳輕傾倒。調配機架的防傾斜 護桿,防止機架在設備安裝期間傾斜。

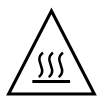

注意 – 確保機架中的溫度不超過伺服器的最高環境額定溫度。請考慮機架中安裝的所 有設備的空氣流動總要求,以確保設備在指定的溫度範圍內操作。

## <span id="page-11-0"></span>連接纜線

請參閱圖 [1-2](#page-11-2) 和表 [1-1](#page-12-2), 以瞭解連接器的位置。

### <span id="page-11-1"></span>▼ 連接纜線

連接伺服器和外部裝置,如下所示:

**1.** 將序列空數據機纜線連接至序列埠。

預設的序列埠速率為 9600 的傳輸速率,並且不啓用流量控制。

- **2.** 視需要將乙太網路纜線連接至 **RJ-45 LAN** 十億位元乙太網路連接器 **(**請參閱圖 [1-2](#page-11-2)**)**。 請注意下列有關乙太網路 (LAN) 連接埠的準則:
- 網路管理 (NET MGT) 乙太網路連接埠或序列管理 / RS-232-F RJ-45 序列埠可用於伺 服器管理及網路存取。

請參閱第 11 頁的 「設定 [Sun Fire X2250](#page-18-2) 伺服器軟體」,以取得有關為遠端系統管理 設定服務處理器的其他資訊。

- 兩個十億位元乙太網路連接埠 (LAN-0 和 LAN-1) 是主要的網路介面控制器 (NIC), 因此用於作業系統及驅動程式的網路安裝。
- <span id="page-11-3"></span>**3.** 將任何附加外部裝置連接至伺服器的其他連接器。

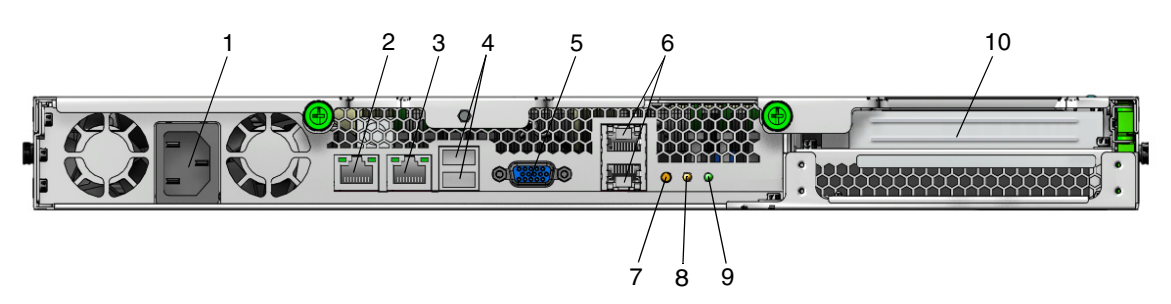

<span id="page-11-2"></span>圖 **1-2** 背板

### <span id="page-12-2"></span>表 **1-1** 背板

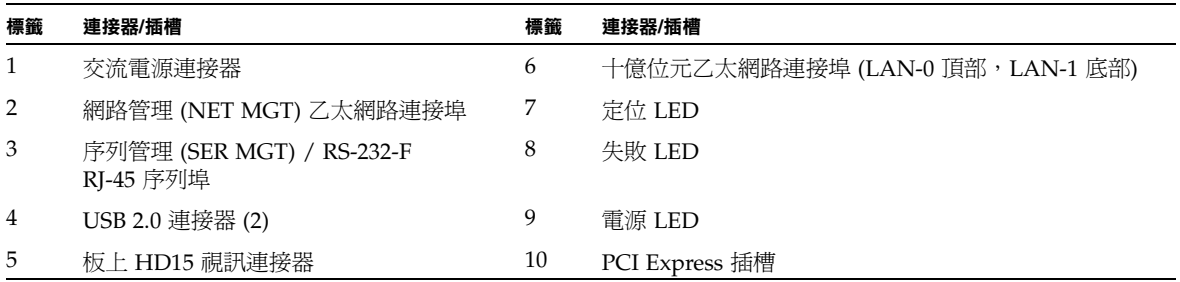

## <span id="page-12-0"></span>開啟和關閉伺服器的電源

此時您僅需將待命電源供應給伺服器,以便執行服務處理器的初始配置。本章節也包含開 啟主電源模式與關閉主電源模式的程序,以供您參考。

## 供應待命電源以便進行服務處理器初始配置

在進行服務處理器 (SP) 初始配置前,執行此步驟將待命電源供應給服務處理器。

<span id="page-12-1"></span>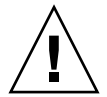

注意 – 操作伺服器前,應確保已安裝好所有的風扇、元件散熱器、通風板及護蓋。如果沒 有安裝好適當的冷卻裝置而操作裝置,則可能對伺服器元件造成嚴重損害。

**1.** 將有接地保護的交流電源線連接到伺服器背板的交流電源連接器和有接地保護的交 流電供電插座內。

在待命電源模式下,前板的電源/正常 LED 會閃爍,表示 SP 正在接收電源。請參閱 圖 [1-3](#page-12-3) 與表 [1-2](#page-13-2)。

<span id="page-12-3"></span>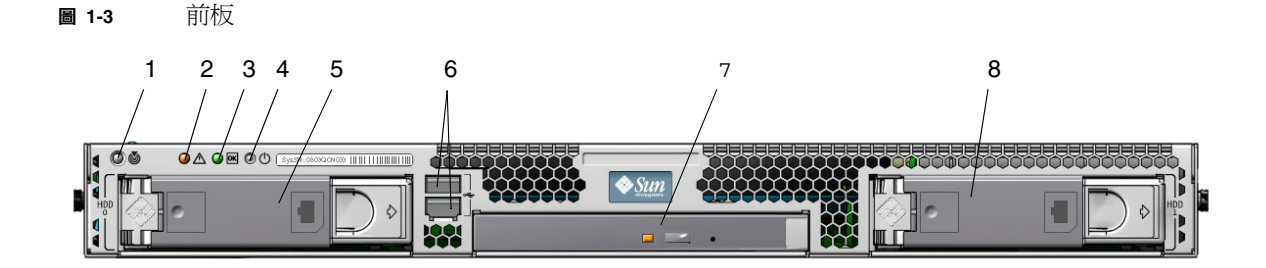

<span id="page-13-2"></span>表 **1-2** 前板

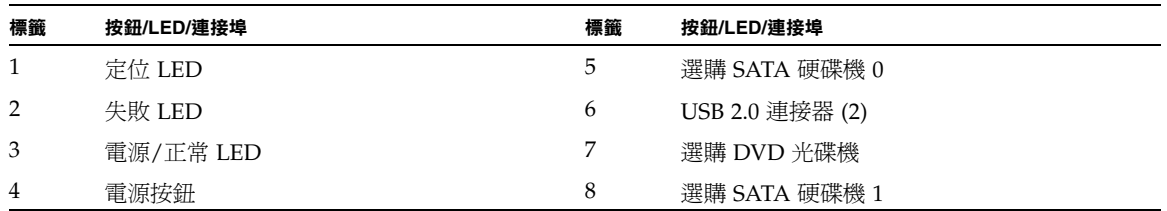

#### **2.** 按照第 **2** 章所述,繼續執行初始軟體安裝工作。

**備註 –** 此時,待命電源僅供應給服務處理器及電源風扇。您可以繼續執行本手冊第 2 章的 步驟開始進行初始配置。請勿將主電源接通伺服器的其餘部份,直到您準備好安裝平台作業 系統。

<span id="page-13-0"></span>▼ 開啓主電源模式

若要為所有伺服器元件開啟主電源,請執行下列步驟:

- **1.** 確認已連接好電源線且待命電源處於開啟狀態。 在待命電源模式下,前板上的 「電源/正常」 LED 會閃爍。請參閱圖 [1-3](#page-12-3)。
- **2.** 使用非金屬尖頭筆先按下後釋放伺服器前板上的回縮式 「電源」按鈕。 將主電源供應給整個伺服器時,電源按鈕旁邊的 「電源/正常 」 LED 將會持續穩定 亮起。

**備註 –** 第一次開啓伺服器電源時,開機自我測試 (POST) 可能需要長達一分鐘才能完成。

### <span id="page-13-1"></span>▼ 關閉主電源模式

若要從主電源模式關閉伺服器電源,請使用下列兩種方法中的其中一種:

- 正常關機:使用非金屬尖頭筆先按下後釋放前板上的「電源」按鈕。這會使啓用進 階配置與電源介面 (ACPI) 功能的作業系統按一定的順序關閉作業系統。未執行啟用 ACPI 功能作業系統的伺服器,將會立即關閉並進入待命電源模式。
- 緊急關機:按住電源按鈕四秒鐘,以強制關閉主電源並進入待命電源模式。主電源 關閉時,前板上的「電源/正常」LED 會閃爍,表示伺服器處於待命電源模式。

**注意 –** 若要完全關閉伺服器電源,您必須從伺服器背板上拔下交流電源線。

## <span id="page-14-0"></span>安裝疑難排解與支援

本節包含的資訊可協助您排解較輕微的伺服器問題。其中包括下列主題:

- 第 7 頁的「Sun Fire X2250 [伺服器安裝疑難排解」。](#page-14-1)
- 第 8 [頁的 「連絡支援」](#page-15-0)。

## <span id="page-14-1"></span>Sun Fire X2250 伺服器安裝疑難排解

如果在設定伺服器時發生問題,請參閱表 [1-3](#page-14-2) 中的疑難排解資訊。

#### <span id="page-14-2"></span>表 **1-3** 疑難排解程序

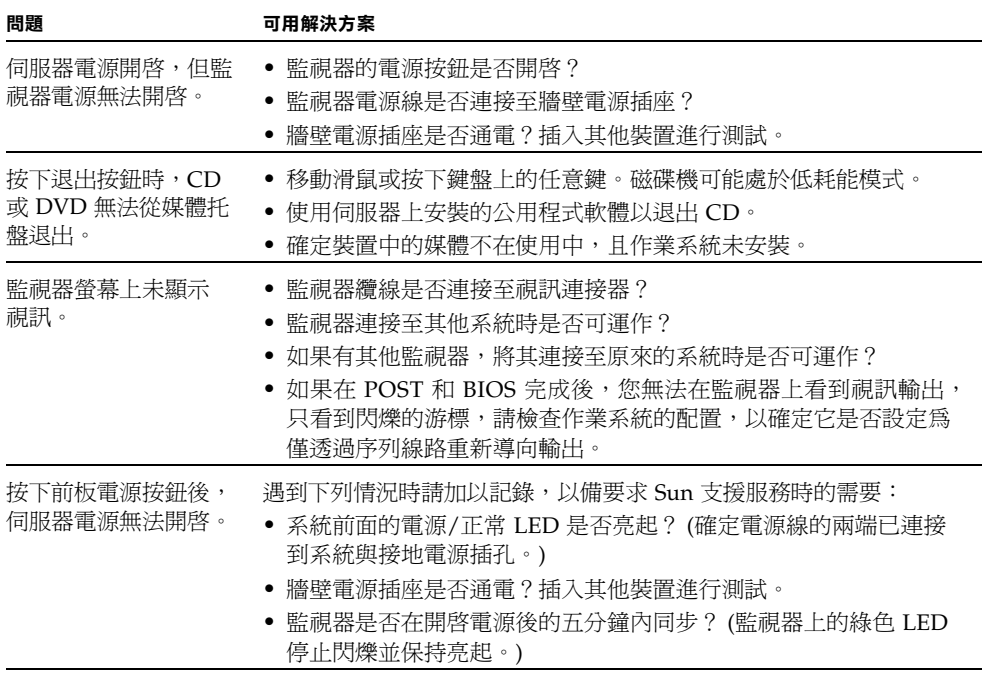

<sup>表</sup> **1-3** 疑難排解程序 *(*續*)*

| 問題                                | 可用解決方案                                                                                                    |
|-----------------------------------|----------------------------------------------------------------------------------------------------|
| 鍵盤或滑鼠對動作沒有                        | • 確認滑鼠和鍵盤纜線已連接至伺服器上的板上 USB 2.0 連接器。                                                                                                    |
| 回應。                               | 確認伺服器的電源已開啓,且前面電源/正常 LED 已亮起。                                                                                                    |
| 伺服器可能處於低耗能                        | 只有所有伺服器元件都處於低耗能模式時,電源/正常 LED 才會閃爍。                                                                                                    |
| 模式,但電源/正常                         | 磁帶機可能已連接至伺服器。由於磁帶機未進入低耗能模式,因此電源/                                                                                                    |
| LED 並不閃爍。                         | 正常 LED 並不閃爍。                                                                                                    |
| 伺服器當機或凍結:滑<br>鼠、鍵盤或任何應用程<br>式無回應。 | 嘗試從網路上的其他伺服器存取系統:<br>1. 在其他系統上,鍵入 ping IP_address_of_X2250<br>2. 如果傳回回應,則嘗試使用 telnet、ssh 或 rlogin 登入 Sun<br>Fire X2250 伺服器。<br>3. 如果成功登入,請使用 ps 指令列出執行程序。<br>4. 使用 kill process_ID 指令,殺除任何無回應或不應執行的程序。<br>5. 殺除每個程序後,檢查 Sun Fire X2250 伺服器的回應能力。<br>如果上述程序不起作用,請關閉伺服器電源並重新開啓。<br>1. 按下電源按鈕以關閉伺服器電源,並等待 20 到 30 秒。<br>2. 再次按下電源按鈕,以開啓系統電源。 |

備註 - 如需其他疑難排解資訊,請參閱「Sun Fire X2250 Server Service Manual」 (820-4593)。

## 連絡支援

如果本章中的疑難排解程序無法解決問題,請使用表 [1-4](#page-15-1) 收集與支援人員通訊可能需要 的資訊。表 [1-5](#page-16-0) 列出了可取得其他技術支援的 Sun 網站和電話號碼。

<span id="page-15-1"></span><span id="page-15-0"></span>表 **1-4** 支援所需的系統資訊

| 需要的系統配置資訊                        | 您的資訊 |
|----------------------------------|------|
| Sun 服務合約號碼                       |      |
| 系統型號                             |      |
| 作業環境                             |      |
| 系統序號                             |      |
| 與系統連接的週邊裝置                       |      |
| 您及次要連絡人的電子郵件地址和電話號碼<br>系統所在的街道地址 |      |

### <sup>表</sup> **1-4** 支援所需的系統資訊 *(*續*)*

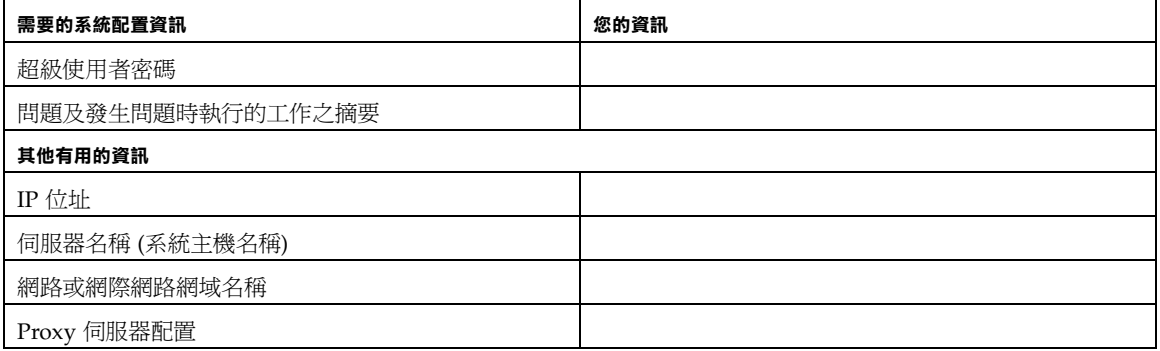

### <span id="page-16-0"></span><sup>表</sup> **1-5** Sun 技術支援連絡

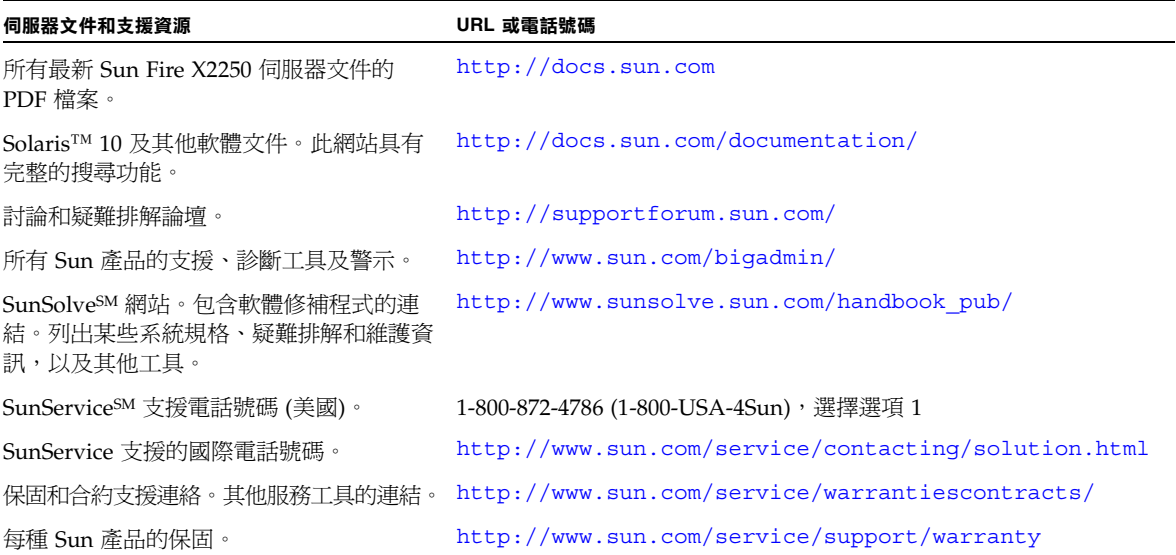

# <span id="page-18-2"></span><span id="page-18-0"></span>設定 Sun Fire X2250 伺服器軟體

本章描述伺服器的服務處理器和 Integrated Lights Out Manager 軟體的初始安裝工 作。本章包含下列主題:

- 第 11 頁的「[Integrated Lights Out Manager](#page-18-1) 簡介」
- 第 13 頁的 「 連接至 ILOM 服務處理器 」
- 第 19 [頁的 「安裝平台作業系統和驅動程式軟體」](#page-26-1)

# <span id="page-18-1"></span>Integrated Lights Out Manager 簡介

Integrated Lights Out Manager (ILOM) 提供了功能強大的工具來管理您的伺服器。

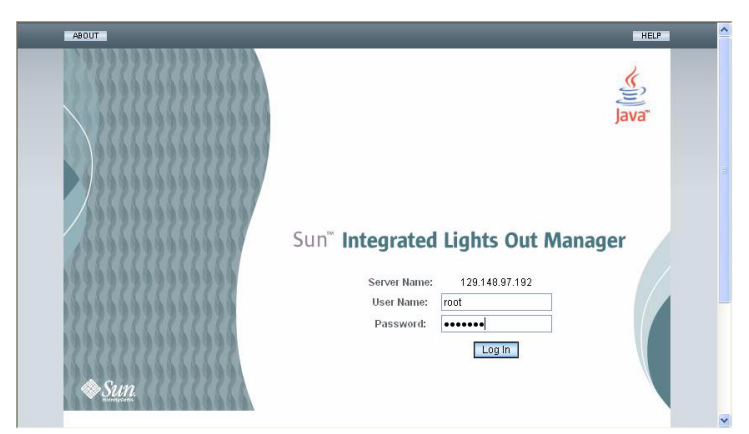

<sup>圖</sup> **2-1** Integrated Lights Out Manager 登入頁

ILOM 包含四個元件,其中三個元件位於主機伺服器上,另一個位於存取主機伺服器的 用戶端系統上。這四個元件如下:

- ILOM SP 硬體 · 您的伺服器配備了一個服務處理器,可執行下列功能:
	- 監視伺服器中的現場可替換元件 (例如,風扇、磁碟機和電源供應器) 的狀態與 配置。
	- 提供到外部終端機或區域網路 (LAN) 的序列與乙太網路連線。
- ILOM SP 韌體。SP 中已預先安裝系統管理韌體應用程式庫。此 ILOM 韌體獨立於 作業系統執行。這些韌體應用程式為您的伺服器提供下列系統管理介面:
	- 基於 Web 的圖形介面
	- 安全 Shell (SSH) 指令行介面
	- IPMI v2.0 指令介面
	- 簡易網路管理協定 (SNMP) v1、v2c 或 v3 介面

這些介面在服務處理器上呼叫相同的基本系統管理功能,因此您可以選擇使用這些 ILOM 介面中的一個或多個,以與資料中心執行的其他管理介面整合。

■ **Remote Console** 應用程式。**Remote Console** 應用程式可讓遠端用戶端檢視主機伺服 器的圖形主控台,如同用戶端直接連接至主機伺服器的視訊連接器上一樣。Remote Console 是從伺服器的 VGA 視訊連接器輸出的 1024x768 解析度的鏡像。遠端鍵盤、 滑鼠、光碟機或軟碟機將會作為標準 USB 裝置顯示。

**備註 –** 用戶端系統上不需要安裝 Remote Console 應用程式,但是需要安裝 Web 瀏覽 器與 Sun Java™ 執行階段環境 5.0 版或更新版本。您可以從 http://java.sun.com 免費下載 Java。

■ 用戶端安全 Shell 應用程式。若要透過遠端安全 Shell (SSH) 存取 ILOM SP,您必須 在遠端用戶端系統 (伺服器、工作站或膝上型電腦) 上安裝安全 Shell 通訊應用程式。 許多安全 Shell 通訊應用程式可以從商用或開放程式碼發行軟體取得。請造訪 http://www.openssh.org 以取得有關開放程式碼用戶端 SSH 應用程式的資訊。

Sun Microsystems™ 已配置您的伺服器上的 ILOM 硬體與韌體,以反映該領域中最常 用的預設值。一般而言,您不需要變更這些預設值。

## <span id="page-20-2"></span><span id="page-20-0"></span>連接至 ILOM 服務處理器

可採用兩種方法連接至 ILOM SP,來執行初始設定與配置。您可以從中選用想要採用 的程序:

- 第 13 [頁的 「使用序列連線連接至](#page-20-1) ILOM」
- 第 14 [頁的 「使用乙太網路連線連接至](#page-21-0) ILOM」

## <span id="page-20-1"></span>▼ 使用序列連線連接至 ILOM

執行下列程序建立 ILOM SP 的序列連線,以便執行 ILOM 的初始配置。

**備註 –** 下列程序假定您已完成硬體安裝,並且已爲伺服器供應待命電源 ([如第](#page-8-2) 1 章所述)。

- **1.** 確認您的終端機、膝上型電腦或終端伺服器正常工作。
- **2.** 將膝上型電腦或個人電腦上執行的終端裝置或終端模擬軟體配置為下列設定:
- 8N1:8 個資料位元、無同位檢查、1 個停止位元
- 9600 鮑
- 停用硬體流量控制 (CTS/RTS)
- 停用軟體流量控制 (XON/XOFF)
- **3.** 將序列纜線從伺服器背板的 **RJ-45 SER MGT** 連接埠連接至終端裝置。請參閱 圖 [1-2](#page-11-3),以瞭解此連接埠的位置。
- **4.** 按下終端裝置上的 **Enter**,以在該終端裝置與 **ILOM SP** 之間建立連線。 SP 最後會顯示登入提示,如下列範例: SUNSP*0003BA84D777* login:

在此登入提示範例中:

- SUNSP 字串在所有 SP 上都是相同的。
- 0003BA84D777 為該特定 SP 的乙太網路 MAC 位址。對於每台伺服器,此位址會各不 相同。
- **5.** 登入 **ILOM**。
	- **a.** 鍵入預設使用者名稱:**root**

#### **b.** 鍵入預設密碼:**changeme**

成功登入後, SP 會顯示預設指令提示:

->

您現在可以執行 CLI 指令,就伺服器的使用者帳號、網路設定、存取清單、警示及其 他參數對 ILOM 進行配置。如需有關 CLI 指令的詳細說明,請參閱 「Sun Integrated Lights Out Manager 2.0 User's Guide」 (820-1188)。

如需有關使用 CLI 設定靜態網路配置的說明,請參閱 第 17 [頁的 「使用靜態乙太網](#page-24-0) [路設定來配置](#page-24-0) ILOM」。

**6.** 若要啟動序列主控台,請鍵入:

**cd /SP/console**

**start**

備註 – 您可以輸入 **Esc (** 按鍵順序,從序列主控台切換回 SP CLI。

7. 配置伺服器後,以第19頁的「安裝平台作業系統和驅動程式軟體」繼續。

## <span id="page-21-0"></span>使用乙太網路連線連接至 ILOM

若要存取所有 ILOM 功能 (如圖形化使用者介面,GUI),您必須將伺服器的乙太網路連 接埠連接至區域網路 (LAN),並配置乙太網路連線。

ILOM 支援動態主機配置協定以及靜態 IP 位址。

- 若要使用 DHCP 配置乙太網路連線,請參閱第 15 頁的 「 使用 DHCP 配置 ILOM [乙太網路設定」。](#page-22-1)
- 若要使用靜態 IP 位址配置乙太網路連線,請參閱第 17 [頁的 「使用靜態乙太網路設](#page-24-0) [定來配置](#page-24-0) ILOM」。

<span id="page-22-0"></span>使用動態乙太網路設定來配置 ILOM

您可以使用 DHCP 配置乙太網路連線。

### <span id="page-22-1"></span>▼ 使用 DHCP 配置 ILOM 乙太網路設定

**備註 –** 下列程序假定您已完成硬體安裝,並且已爲伺服器供應待命電源 ([如第](#page-8-2) 1 章所述)。

- **1.** 洽詢系統管理員,確認 **DHCP** 伺服器已配置為接受新的媒體存取控制 **(MAC)** 位址。
- **2.** 將乙太網路纜線連接至伺服器的 **RJ-45 NET MGT** 乙太網路連接埠。請參閱圖 [1-2](#page-11-3)。 如果 ILOM SP 使用的*不是*靜態 IP 位址,則會廣播具有 MAC 位址的 DHCPDISCOVER 封包。LAN 上的 DHCP 伺服器會傳回包含 IP 位址及其他資訊的 DHCPOFFER 封包。 然後, LOM SP 會管理 DHCP 伺服器指派給它的 IP 位址的 「租約」。
- <span id="page-22-3"></span>**3.** 從下列其中一個位置取得 **ILOM SP IP** 位址。記下 **IP** 位址以備將來參考。
- CLI 指令。SP 具有一個序列埠,您可以將終端裝置連接至該序列埠。如果登入 SP 並輸入 CLI 指令 **show /SP/network**,SP 會顯示目前的 IP 位址。[以步驟](#page-23-0) 4繼續。
- 系統 BIOS 設定畫面。在伺服器開啓電源時按下 F2,然後選擇 Advanced (進階) → IPMI 2.0 Configuration (IPMI 2.0 配置) <sup>→</sup> Set LAN Configuration (設定 LAN 配置) <sup>→</sup> IP address (IP 位址)。[以步驟](#page-23-0) 4繼續。
- <span id="page-22-2"></span>■ DHCP 伺服器記錄檔。如果您使用此方法,請使用下面的[步驟](#page-22-2) c 至步驟 a。否則, 請跳至[步驟](#page-23-0) 4。
	- **a.** 從下列其中一個位置識別 **ILOM SP** 的 **MAC** 位址。記下 **MAC** 位址以備將來 參考。
	- CLI 指令。SP 具有一個序列埠,您可以將終端裝置連接至該序列埠。如果登入 SP 並鍵入 CLI 指令 show /SP/network, SP 會顯示目前的 MAC 位址。
	- 客戶資訊表。此文件隨附於伺服器。
	- 系統 BIOS 設定畫面。在開啓電源時按下 F2,然後選擇 Advanced (進階) → IPMI 2.0 Configuration (IPMI 2.0 配置) <sup>→</sup> Set LAN Configuration (設定 LAN 配置) <sup>→</sup> MAC address (MAC 位址)。
	- **b.** 登入 **DHCP** 伺服器並檢視其 **DHCP** 記錄檔。

備註 – 執行在不同作業系統上的不同 DHCP 伺服器應用程式會在不同的位置儲存這些 記錄檔。請洽詢 DHCP 系統管理員,以找到記錄檔的正確路徑。

#### <span id="page-23-1"></span>**c.** 識別記錄檔中與 **ILOM SP** 的 **MAC** 位址對應的 **IP** 位址。

通常,DHCP 記錄檔項目是由逗號分隔的多個欄位的單行: *ID, Date, Time, Description, IP Address, Host Name, MAC Address*

在正確 DHCP 檔案項目的 MAC Address (MAC 位址,第七個) 欄位中找到 ILOM SP 的 MAC 位址, 並記下 IP Address (IP 位址, 第五個) 欄位中的相應 值。這是您存取 ILOM SP 上的系統管理韌體應用程式時必須使用的 IP 位址。

#### <span id="page-23-0"></span>**4.** 使用您在[步驟](#page-22-3) 3 中取得的 **IP** 位址開啟到 **ILOM SP** 的階段作業。

您可以使用 CLI 或 GUI 介面。

■ 若要建立 ILOM SP CLI 的安全 Shell (SSH) 連線,請在 SSH 應用程式中鍵入相應的 連線指令。例如,若要連線到具有 DHCP 指派的 IP 位址為 129.144.82.20 的 SP, 請鍵入下列指令:

# **ssh -l root 129.144.82.20**

預設使用者名稱為 **root**,包含在 ssh 指令中。在系統提示時,請輸入 SP 的預 設密碼 changeme。然後,您可以輸入指令來管理使用者帳號,或監視伺服器上 的裝置狀態。請參閱圖 [2-2](#page-23-2) 中的範例。

#### <span id="page-23-2"></span><sup>圖</sup> **2-2** 以 SSH 指令行介面開啟階段作業

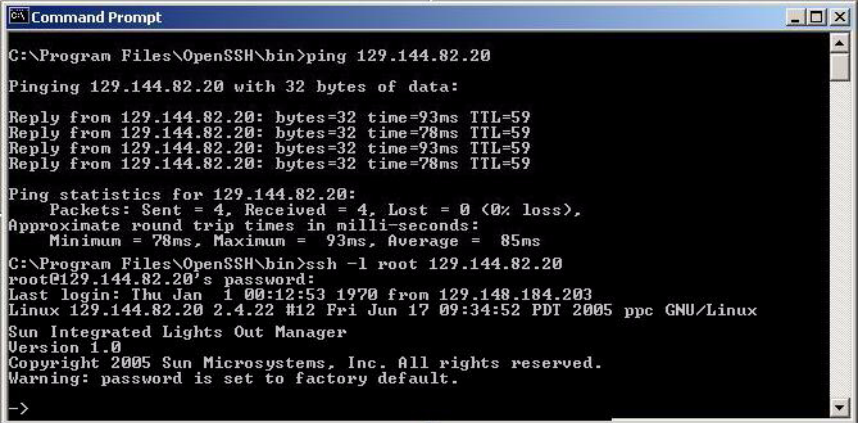

■ 若要建立 ILOM SP Web 介面的連線,請在瀏覽器的定位器方塊中鍵入 ILOM SP 的 IP 位址,然後按下 ENTER。

例如,如果 ILOM SP 的 IP 位址為 129.144.02.20,您輸入的指令將如圖 [2-3](#page-24-2) 所示。 第一個 Web 頁面提示您輸入預設使用者名稱 **root** 與預設密碼 **changeme**。

#### <span id="page-24-2"></span><sup>圖</sup> **2-3** 以 Web 介面開啟階段作業

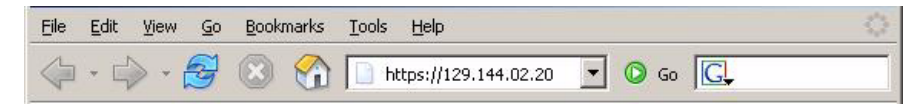

- **5.** 在 **CLI** 或 **Web** 介面中輸入使用者名稱與密碼後,您可以使用該介面來配置 **ILOM SP**。 如需有關配置系統的詳細說明,請參閱 「Sun Integrated Lights Out Manager 2.0 User's Guide」 (820-1188)。
- **6.** 以第 19 [頁的 「安裝平台作業系統和驅動程式軟體」](#page-26-1)繼續。

### <span id="page-24-0"></span>使用靜態乙太網路設定來配置 ILOM

您既可以讓 DHCP 伺服器為 ILOM SP 指派 IP 位址,也可以為 SP 指定靜態 IP 位址。 您可以使用 Web 介面、透過網路或序列埠使用 CLI,或使用伺服器的 BIOS 設定公用 程式來完成此操作。您可以從下面選用想要採用的程序。

- 第 17 頁的「 使用 Web [介面配置靜態](#page-24-1) IP 位址」
- 第 18 [頁的 「使用](#page-25-0) CLI 配置靜態 IP 位址」
- 第 19 頁的「使用 BIOS [設定公用程式配置靜態](#page-26-0) IP 位址」
- <span id="page-24-1"></span>▼ 使用 Web 介面配置靜態 IP 位址
	- **1.** 從下列其中一個位置確定 **ILOM SP** 的目前 **IP** 位址。
	- CLI 指令。SP 具有一個序列埠,您可以將終端裝置連接至該序列埠。如果登入 SP 並輸入 CLI 指令 show /SP/network,SP 會顯示目前的 IP 位址。
	- 系統 **BIOS** 設定畫面。在開啟電源時按下 F2,然後選擇 Advanced (進階) → IPMI 2.0 Configuration (IPMI 2.0 配置) → Set LAN Configuration (設定 LAN 配置) → IP address (IP 位址)。
	- **2.** 透過在遠端系統上執行的 **Web** 瀏覽器連接至 **ILOM SP**。

若要建立 ILOM SP Web 介面的連線,請在瀏覽器的定位器方塊中鍵入 ILOM SP 的 IP 位址,然後按下 **ENTER**。請參閱圖 [2-3](#page-24-2),以瞭解範例。

ILOM Web 介面登入畫面將會出現。

- **3.** 使用預設使用者名稱 **root** 與預設密碼 **changeme** 登入 **Web** 介面。
- **4.** 選擇 **Configuration (**配置**)** 標籤及其 **Network (**網路**)** 標籤,以顯示有關 **ILOM SP**  的目前網路配置的資訊。請參閱圖 [2-4](#page-25-1)。
- **5.** 選取 **Use the Following IP Address (**使用下列 **IP** 位址**)** 選項,然後鍵入您的靜態 **IP** 位址資訊。請參閱圖 [2-4](#page-25-1) 中的範例。

#### <span id="page-25-1"></span><sup>圖</sup> **2-4** Integrated Lights Out Manager 網路設定頁

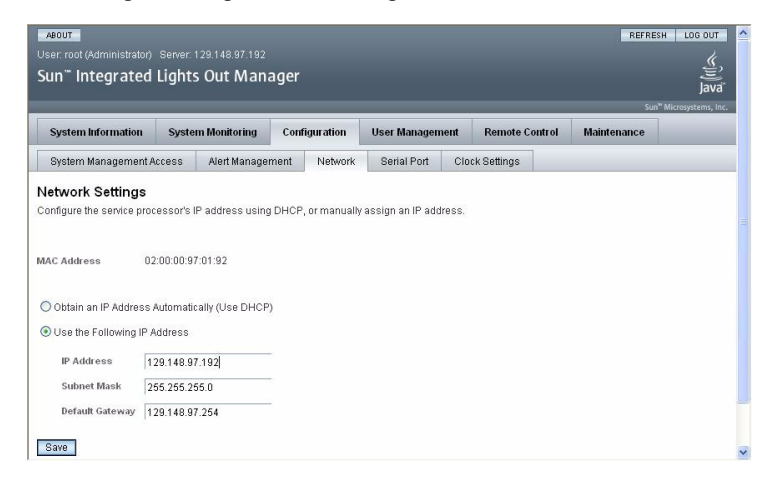

<span id="page-25-0"></span>▼ 使用 CLI 配置靜態 IP 位址

#### **1.** 使用 **SSH** 或透過連接至序列埠登入 **CLI**。

若要建立 ILOM CLI 的安全 Shell (SSH) 連線,請在 SSH 應用程式中鍵入相應的連 線指令。例如,若要連線到具有 DHCP 指派的 IP 位址為 129.144.82.20 的 SP,請鍵 入下列指令:

# **ssh -l root 129.144.82.20**

請參閱圖 [2-2](#page-23-2) 中的範例。

#### **2.** 參照下列範例並使用您自己的位址鍵入下列指令:

下列指令中顯示的位址僅作為範例供參考。

- **cd /SP/network**
- **set pendingipaddress=***129.144.82.26*
- **set pendingipnetmask=***255.255.255.0*
- **set pendingipgateway=***129.144.82.254*
- **set pendingipdiscovery=static**
- **set commitpending=true**
- <span id="page-26-0"></span>▼ 使用 BIOS 設定公用程式配置靜態 IP 位址
	- **1.** 當系統電源開啟並執行開機自我測試 **(POST)** 時,按 **F2** 鍵進入 **BIOS** 設定公用程式。
	- **2.** 顯示 **BIOS Main** 功能表畫面時,選取 Advanced **(**進階**)**。
	- **3.** 在 **Advanced (**進階**)** 功能表畫面中,選取 IPMI 2.0 Configuration **(IPMI 2.0**  配置**)**。
	- **4.** 在 **IPMI 2.0 Configuration (IPMI 2.0** 配置**)** 畫面中,選取 LAN Configuration **(LAN** 配置**)**。
	- **5.** 在 **LAN Configuration (LAN** 配置**)** 畫面中,選取 **I**P Address **(IP** 位址**)**。
	- **6.** 在 **IP Address (IP** 位址**)** 畫面中,選取 IP Address Mode **(IP** 位址模式**)**。
	- **7.** 在 **IP Address Mode (IP** 位址模式**)** 畫面中,選擇 Static **(**靜態**)**。
	- **8.** 在 IP Address **(IP** 位址**)** 欄位中鍵入靜態 **IP** 位址。 按一下 **ESC** 以返回,並在相關欄位中輸入子網路遮罩與預設閘道設定。
	- **9.** 選取 Commit **(**提交**)** 並按下 **Enter** 以提交變更。
	- **10.** 選取 Refresh **(**重新整理**)** 並按下 **Enter** 以查看 Current IP address in BMC **(BMC** 中目前 **IP** 位址**)** 欄位中顯示的新的靜態 **IP** 設定。
	- **11.** 按下並鬆開向右方向鍵,直到顯示 **Exit (**結束**)** 功能表畫面。
	- **12.** 按照 **Exit (**結束**)** 功能表畫面上的說明儲存您的變更,並且結束 **BIOS** 設定公用程式。

## <span id="page-26-2"></span><span id="page-26-1"></span>安裝平台作業系統和驅動程式軟體

在採用適當的網路設定配置好 ILOM SP 後,您可以配置預先安裝的作業系統,或安裝 支援的 Solaris、Linux 或 Windows 平台作業系統及驅動程式。

- 如果伺服器包含預先安裝的 Solaris 10 作業系統,請參閱第 21 [頁的 「配置預先安裝](#page-28-2) 的 [Solaris 10](#page-28-2) 作業系統」,以取得有關在伺服器上配置 Solaris OS 的指示。
- 如需安裝支援的 Solaris、Windows 或 Linux OS 及所需驅動程式的詳細資訊,請參 閱 「Sun Fire X2250 伺服器作業系統安裝指南」 (820-5103) 或 「Sun Installation Assistant for Windows and Linux User's Guide」 (820-3357)。
	- 請參閱 「Sun Fire X2250 伺服器作業系統安裝指南 」,以取得有關在伺服器上手動 安裝及配置支援的 Solaris、Windows 或 Linux OS 的資訊。
- 請參閱「Sun Installation Assistant for Windows and Linux User's Guide」, 以取得有關使用 Sun Installation Assistant (SIA) 在伺服器上安裝及配置支援的 Windows 或 Linux OS 之資訊。您可以透過 SIA 安裝作業系統、需要的驅動程 式,如有必要還可以安裝其他系統軟體,只需啓動 SIA 媒體,然後按提示執行 即可。
- 如需有關特定於本伺服器的其他作業系統的考量,請參閱 「Sun Fire X2250 伺服器 產品注意事項」 (820-5108)。

<span id="page-27-0"></span>如果不打算使用 Sun Fire X2250 伺服器上已預先安裝的作業系統 (OS),請於此時安裝 您偏好的作業系統。如果 Solaris 10 OS 已預先安裝到主開機磁碟機上,您需要使用 Tools & Drivers (工具與驅動程式) CD 上的 Erase Primary Boot Disk 公用程式先移除 作業系統。

請參閱 「Sun Fire X2250 伺服器作業系統安裝指南」 (820-5103),以取得有關清除主開 機磁碟以及在伺服器上安裝作業系統的詳細資訊。

# <span id="page-28-2"></span><span id="page-28-0"></span>配置預先安裝的 Solaris 10 作業系統

本章說明配置預先安裝在伺服器上的 Solaris™ 10 作業系統 (OS) 之步驟。預先安裝的 版本為 Solaris 10 8/07 或更新版本。

# <span id="page-28-1"></span>開始之前

在開始配置預先安裝的作業系統前,您需要執行下列步驟:

- 1. 執行伺服器的 Integrated Lights Out Manager (ILOM) 服務處理器 (SP) 的初始配 置,並確定伺服器的網路設定,如第 13 [頁的 「連接至](#page-20-2) ILOM 服務處理器」所述。
- 2. 收集配置所需的資訊,如第 22 頁的「安裝工作表」所列。
- 3. 選擇主控台輸出。如需詳細資料,請參閱第 25 [頁的 「選擇主控台輸出」。](#page-32-0)

## 安裝工作表

使用表 [3-1](#page-29-1) 中的工作表收集配置預先安裝的 Solaris 10 作業系統所需的資訊。您只需收 集適用於您的應用程式之資訊。

### <span id="page-29-1"></span><span id="page-29-0"></span>表 **3-1** 安裝工作表

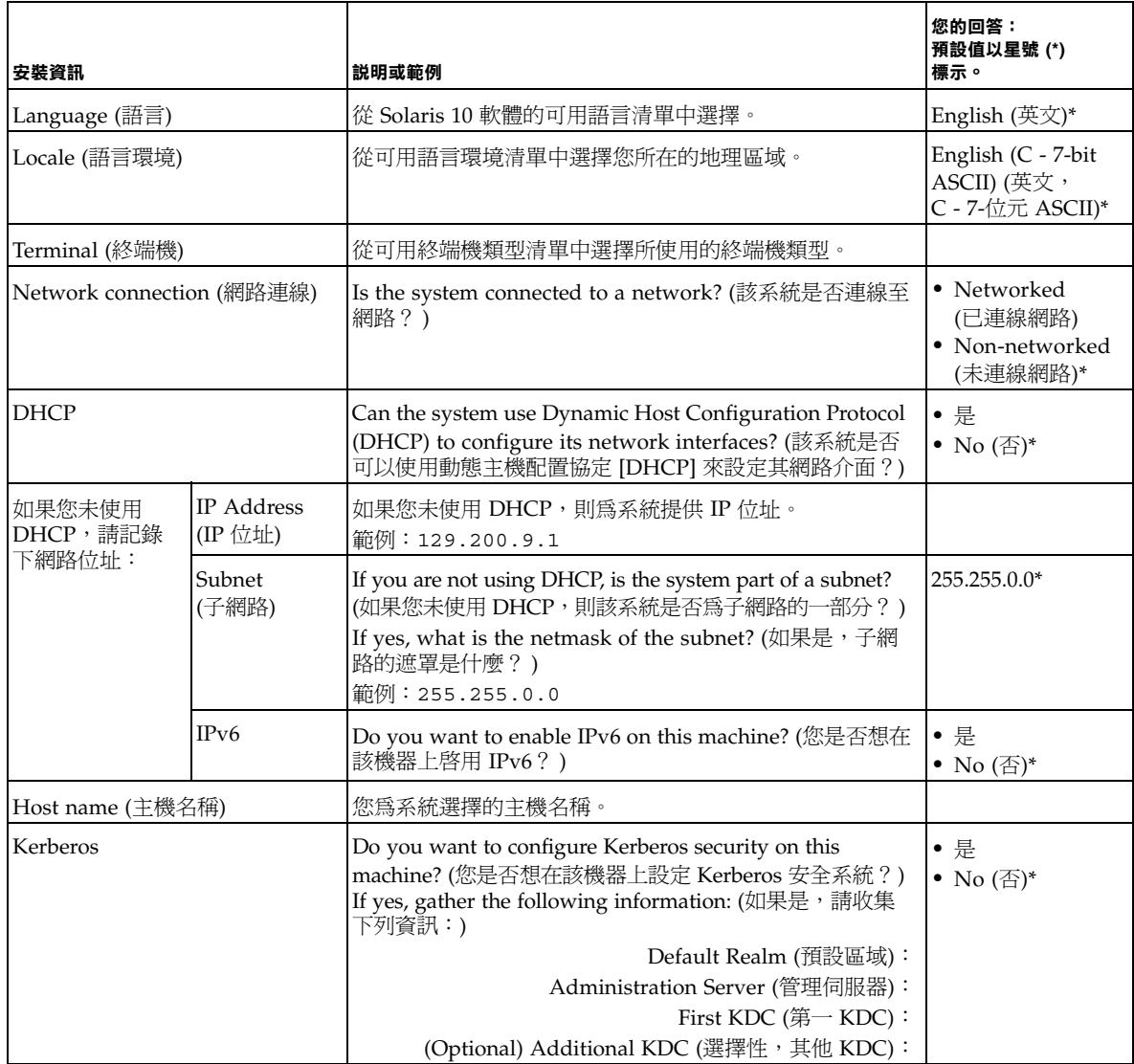

### <sup>表</sup> **3-1** 安裝工作表 *(*續*)*

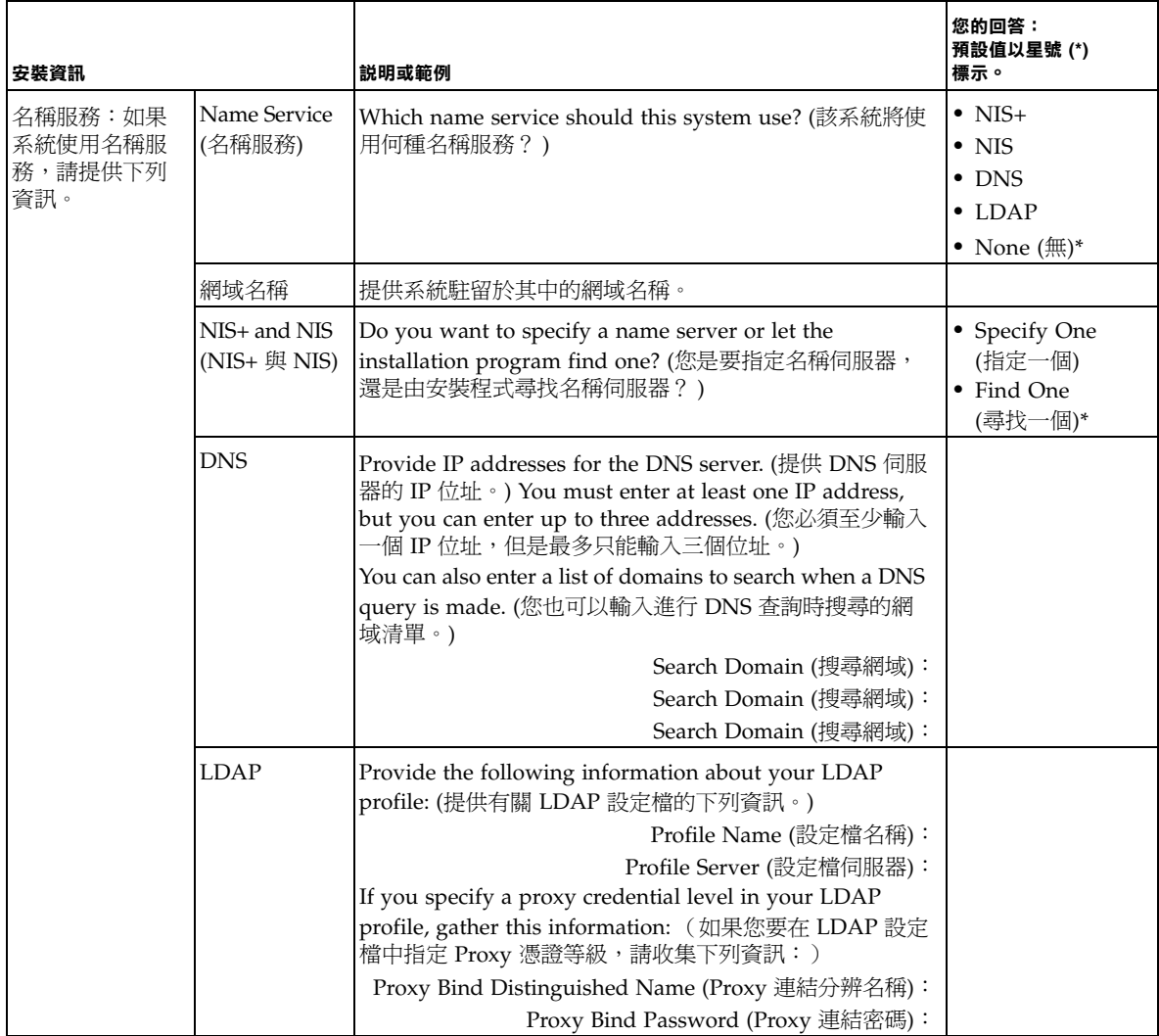

### <sup>表</sup> **3-1** 安裝工作表 *(*續*)*

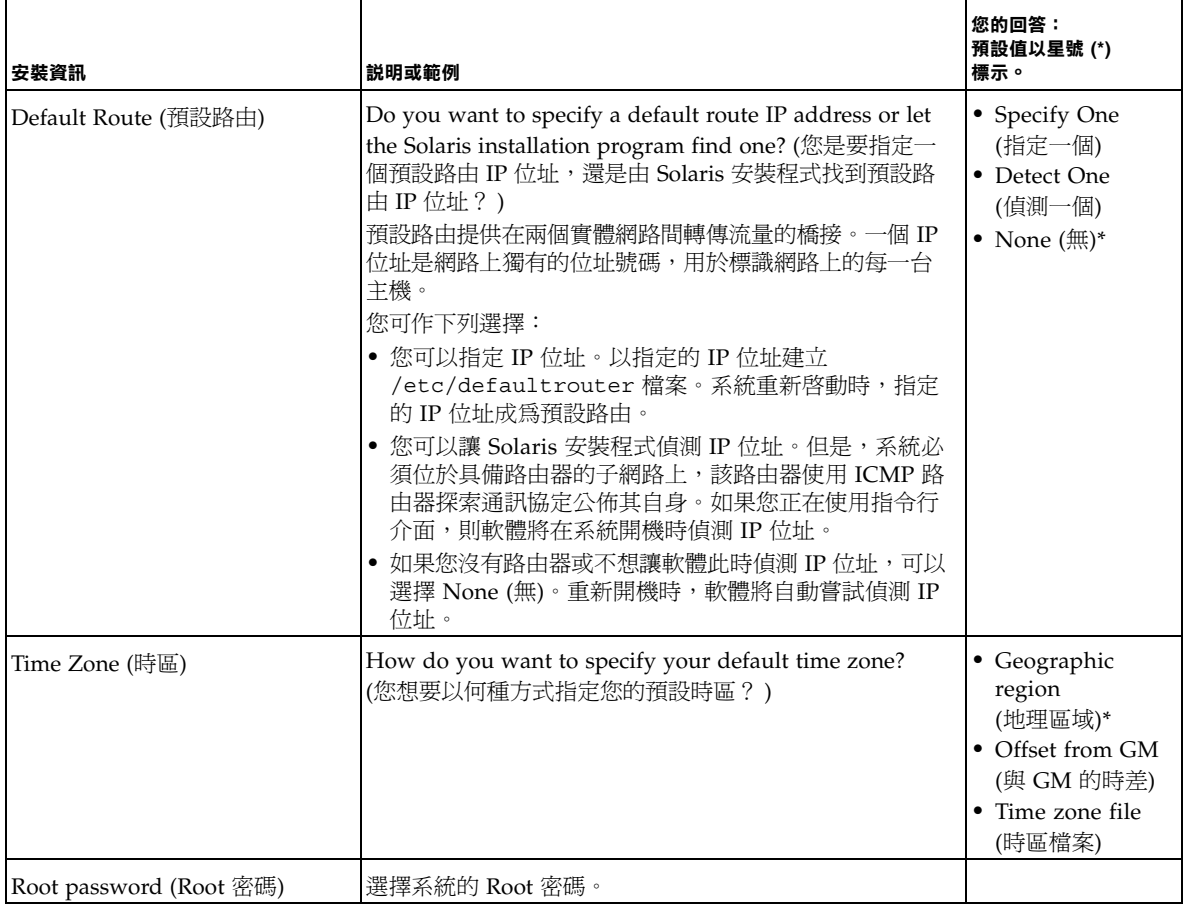

### <span id="page-32-0"></span>選擇主控台輸出

與 SPARC® 系統不同,當您開啓伺服器電源時,將*無法*從監視器上看到預先安裝的 Solaris 10 影像的輸出。預先安裝的影像輸出會導向至*序列主控台*。

GRUB (開放程式碼開機管理程式) 是預設開機管理程式。開機管理程式是您開啟系統電 源後執行的第一個軟體程式。

在 GRUB 功能表中,您可以選擇顯示 VGA 連接 (視訊連接埠) 的安裝程序,如下圖所示。 \*\*\*\*\*\*\*\*\*\*\*\*\*\*\*\*\*\*\*\*\*\*\*\*\*\*\*\*\*\*\*\*\*\*\*\*\*\*\*\*\*\*\*\*\*\*\*\*\*\*\*\*\*\*\*\*\*\*\*\*\*\*\*\*\*\*\*

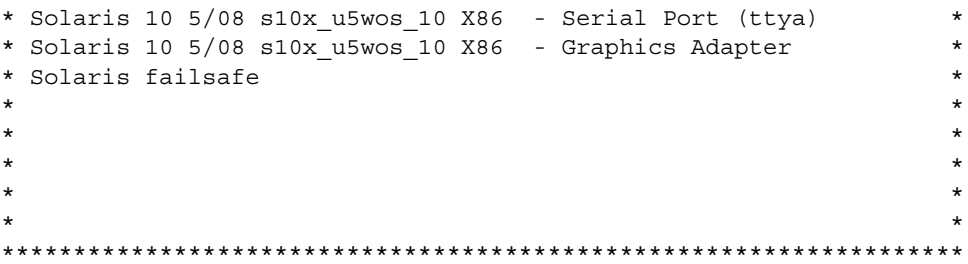

備註 - 上圖的第一行顯示預設啓動模式。

### 範例

若要顯示視訊連接埠的輸出,請選擇下列選項: Solaris 10 5/08 s10x\_u5wos\_10 X86 - Graphics Adapter

## <span id="page-32-1"></span>配置預先安裝的 Solaris 10 作業系統

**備註 –** 在執行下列步驟前,您需要設定服務處理器。如果尚未設定服務處理器,請參 閱第 21 [頁的 「開始之前」。](#page-28-1)

在進行配置時,使用您在第 22 [頁的 「安裝工作表」中](#page-29-0)收集的資訊。

配置 ILOM SP 後,您可以使用其他系統連線至伺服器來配置預先安裝的 Solaris 10 作 業系統 (OS),或安裝 Linux 或 Windows 平台作業系統。下面說明執行此操作的可用 方式:

■ 第 26 頁的 「 使用服務處理器的 IP 位址連線至伺服器」

如果使用此方法,您先需要確定服務處理器的 IP 位址,並且必須將伺服器連線至網路。

■ 第 27 頁的 「 使用終端機程式連接至伺服器 」

如果使用此方法,則您*不*需要確定服務處理器的 IP 位址,但是需要具備從伺服器到 主機系統序列埠的纜線連線。

- 如果要安裝受支援的 Windows 或 Liunx (與 Solaris) 作業系統及所需的驅動程式, 請參閱 「Sun Fire X2250 伺服器作業系統安裝指南」 (820-5103)。
- 如需有關特定於本伺服器的其他作業系統的考量,請參閱「Sun Fire X2250 伺服器 產品注意事項」 (820-5108)。

### <span id="page-33-0"></span>▼ 使用服務處理器的 IP 位址連線至伺服器

**備註 –** 下列程序假定您已透過乙太網路纜線將伺服器連線至網路。

**1.** 確認將系統的序列埠通訊內容設定為預設值。

預設値為: 9600 鮑、8N1 (8 個資料位元、無同位檢查、1 個停止位元) 與停用流量 控制。

- **2.** 如果您尚未這麼做,請確定服務處理器的 **IP** 位址:
	- **a.** 使用非金屬尖頭筆按前板上的回縮式電源按鈕,開啟伺服器主電源。 作業系統啟動時,畫面上將顯示開機自我測試 (POST) 訊息。
	- **b.** 當系統執行開機自我測試 **(POST)** 時,按 **F2** 鍵啟動 **BIOS Setup (BIOS** 設定**)**  公用程式。
	- **c.** 當顯示 **BIOS** 主畫面時,選擇 **Advanced (**進階**)**。
	- **d.** 顯示 **Advanced (**進階**)** 畫面時,選取 **IPMI 2.0 Configuration (IPMI 2.0** 配置**)**。
	- **e.** 顯示 **IPMI 2.0 Configuration (IPMI 2.0** 配置**)** 畫面時,選取 **LAN Configuration (LAN** 配置**)** 功能表項目。
	- **f.** 選取 **IP Address (IP** 位址**)** 功能表項目。 服務處理器的 IP 位址使用下列格式顯示:

Current IP address in BMC: xxx.xxx.xxx.xxx

3.使用用戶端系統,建立服務處理器 IP 位址的安全 Shell (SSH) 連線,然後以管理員 身份登入。

**ssh -l root** *sp\_ip\_address*

password: **changeme**

您可以使用伺服器背面的序列管理連接埠或使用 SSH 透過網路連接至 ILOM 服務 處理器 CLI。

- **4.** 若要存取伺服器序列埠,您必須連接至 **ILOM** 服務處理器 **CLI**。鍵入下列指令: **start /SP/console** 畫面上會出現一則訊息,提示您確認是否要啟動 SP 主控台。
- **5.** 輸入 **y (**是**)** 並按下 **Enter** 以繼續啟動 **SP** 主控台的作業。 GRUB 開機管理程式功能表將會出現。
- **6.** 使用非金屬尖頭筆按前板上的回縮式電源按鈕,開啟伺服器主電源。 作業系統啟動時,畫面上將顯示 POST 訊息。
- **7.** 若要使 **Solaris** 輸出顯示在伺服器 **VGA (**視訊連接埠**)** 上,您必須從 **GRUB** 開機管 理程式功能表中選擇視訊連接埠,如第 25 頁的「選擇主控台輸出」所示。
- **8.** 如果已變更 **SP** 序列埠的預設值,請確定將其重設為預設值。
- **9.** 按照 **Solaris 10** 畫面上的提示進行操作。

使用在第 22 [頁的 「安裝工作表」](#page-29-0)中收集的資訊,協助您在系統提示時輸入系統與 網路資訊。

所顯示的畫面隨您所選的將網路資訊指派到伺服器 (DHCP 或靜態 IP 位址) 的方法不同 而有所差異。

輸入系統配置資訊後,伺服器會完成啟動過程,並顯示 Solaris 登入提示。請參閱 「Sun Fire X2250 伺服器作業系統安裝指南」 (820-5103),以取得有關配置 Solaris 作業 系統的資訊。

- <span id="page-34-0"></span>▼ 使用終端機程式連接至伺服器
	- **1.** 使用纜線將伺服器的序列埠連接到主機系統的序列埠上。
	- **2.** 確認將系統的序列埠通訊內容設定為預設值。

預設値為:9600 鮑、8N1 (8 個資料位元、無同位檢查、1 個停止位元 ) 與停用流量 控制。

- **3.** 執行下列其中一項操作以啟動終端機階段作業來擷取序列埠輸出:
	- 在執行 Solaris OS 的用戶端上,鍵入:

\$**tip -9600 /dev/ttya**

- 在執行 Windows 的用戶端上,啓動超級終端機之類的程式。
- 在執行 Linux 的用戶端上,啓動程式,例如 Minicom (Linux 發行軟體中包含此 以文字為基礎的序列通訊程式)。如需更多資訊,請參閱 Linux 發行軟體中包含的 主頁。
- **4.** 以管理員身份登入服務處理器,例如: login: **root** password: **changeme**
- **5.** 輸入下列命令啟動 **ILOM SP CLI**: **start /SP/console**
- **6.** 使用非金屬尖頭筆按前板上的回縮式電源按鈕,開啟伺服器主電源。 作業系統啟動時,畫面上將顯示 POST 訊息。
- **7.** 按照 **Solaris 10** 預先安裝畫面上的提示進行操作。

使用在第 22 [頁的 「安裝工作表」](#page-29-0)中收集的資訊,協助您在系統提示時輸入系統與 網路資訊。

所顯示的畫面隨您所選的將網路資訊指派到伺服器 (DHCP 或靜態 IP 位址) 的方法不同 而有所差異。

輸入系統配置資訊後,伺服器會完成啟動過程,並顯示 Solaris 登入提示。請參閱 「Sun Fire X2250 伺服器作業系統安裝指南」 (820-5103), 以取得有關配置 Solaris 作業 系統的資訊。

# <span id="page-35-0"></span>Solaris 10 作業系統使用者資訊

本節提供 Solaris 10 作業系統的相關資訊。

## <span id="page-35-1"></span>存取 Solaris 10 作業系統使用者文件

您可以存取各種 Solaris 10 作業系統使用者文件集,網址是:

http://docs.sun.com/app/docs/prod/solaris.10

特別是, 您可以存取 Solaris 10 OS Release and Installation collection (版本和安裝文 件集合),網址是:

http://docs.sun.com/app/docs/coll/1236.1

## <span id="page-36-0"></span>下載 Solaris 10 作業系統軟體

如果需要安裝 Solaris 10 作業系統,或在移除後需要重新安裝此作業系統,您可以從下 列 URL 下載 CD 或 DVD 影像:

http://www.sun.com/software/solaris/get.jsp

請參閱 「Sun Fire X2250 伺服器作業系統安裝指南」 (820-5103), 以取得有關 Solaris 10 作業系統安裝的特定指示。

## <span id="page-36-1"></span>Solaris 10 OS 訓練

Sun 提供極具彈性的訓練課程,可配合您個人的時間及學習風格。訓練課程上的選擇包 括講師教學、網頁線上教學、 CD-ROM 以及實況虛擬教室。如需快速瀏覽 Solaris 10 訓練課程及認證課程的內容,請至:

http://www.sun.com/training/catalog/solaris10.html